## Zoom の映像ファイルを OneDrive で共有する

情報教育センター

本学で包括契約している OVS-ES のサブスクリプション Office365 で使用できるネットワ ークストレージ OneDrive でのファイル共有の方法です。 OneDrive の一人当たりの利用可能容量は 1TB です。

- 1. 授業の開始と保存
- 1.1ミーディングを開始する。

画面下部にあるミーティングオプションで、「ローカルコンピュータにミーティングを自動 記録」にチェックを入れる。

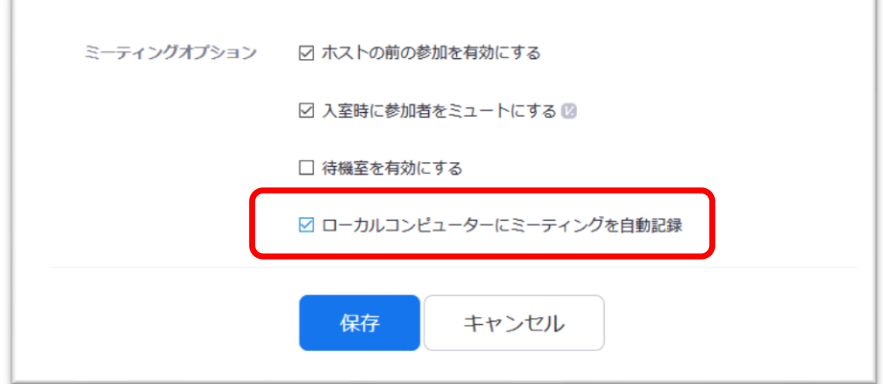

1.2ファイルを保存する

ミーティング終了時に mp4 ファイルとして保存するため、保存ディレクトリ指定のダイア ログが表示されます。

デフォルトのファイル名は zoom\_0.mp4 です。適宜ファイル名を変更してください。

- 2.ファイルのアップロード
- 2.1 Office365 にログインする。

<https://www.office.com/> に キャンパス [ID@mmm.muroran-it.ac.jp,](mailto:キャンパスID@mmm.muroran-it.ac.jp) と学内で使用してい るパスワード(同期されています)でログインします。

## 2.2 OneDrive にアクセスする

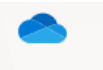

OneDrive をクリックします。

2.2 ファイルをアップロードします

▼ アップロード ボタンをクリックし、1.2で保存したファイルをアップロードします。

2.3ファイルへのリンクをコピーします。

ファイルのアクションメニューから「リンクをコピー」を選択します。

ファイル

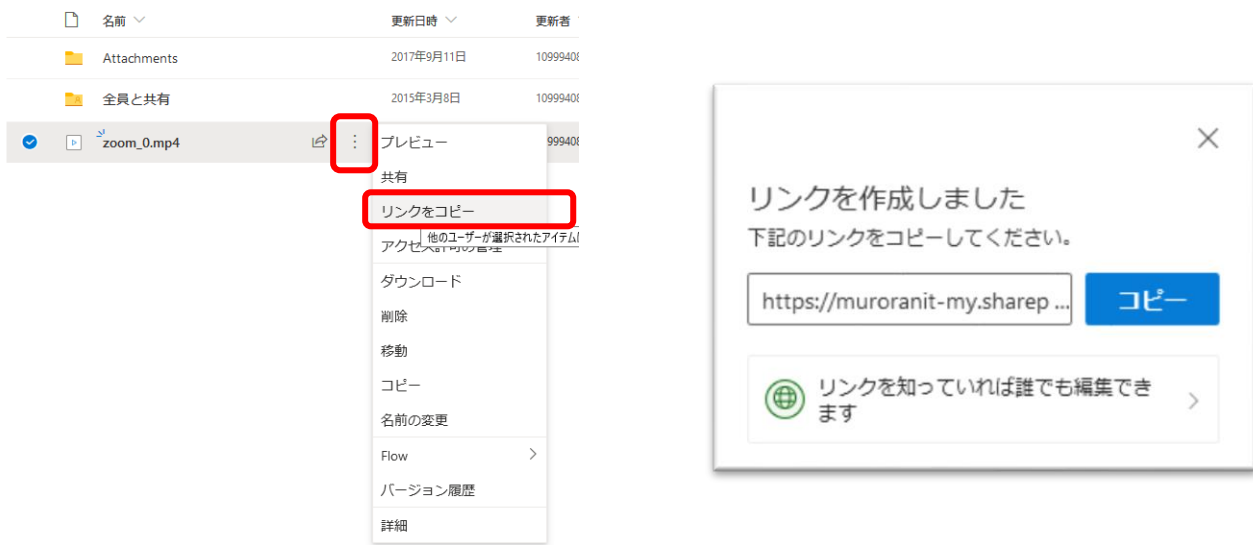

コピーボタンをクリックすると、このファイルへのリンクがコピーされます。

## 3. Moodle へ登録

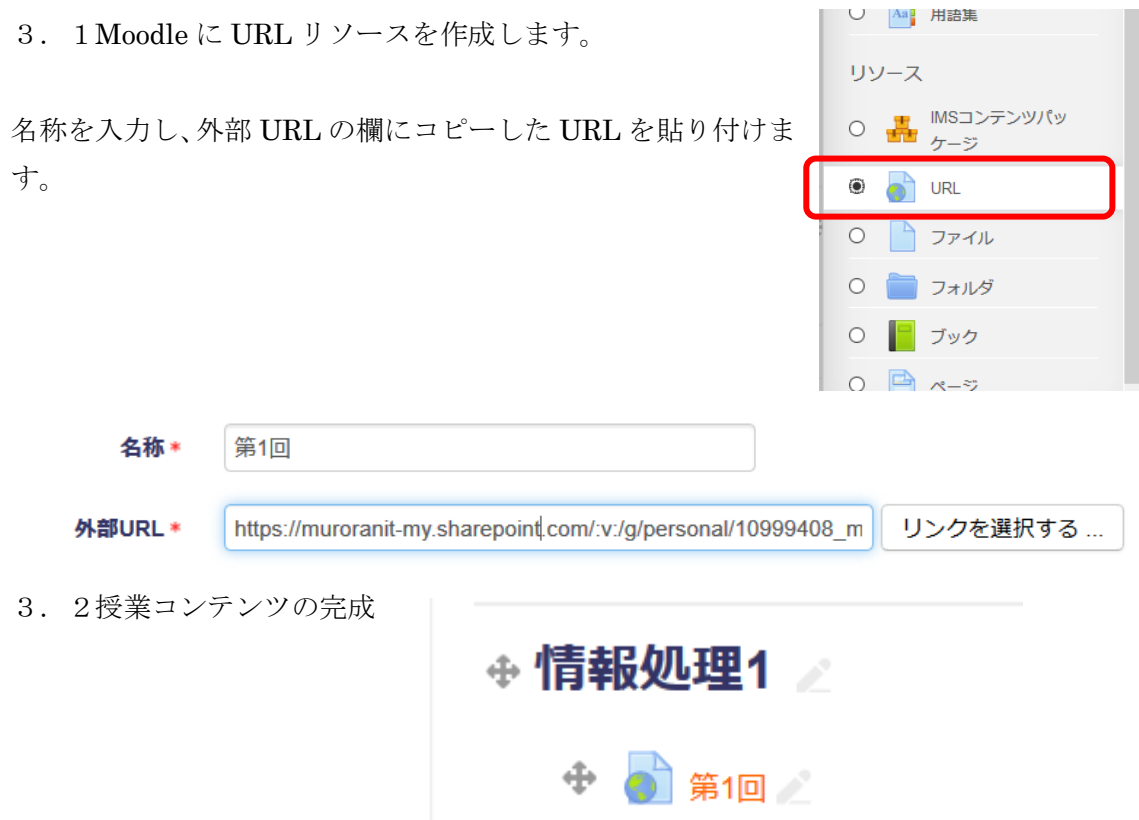